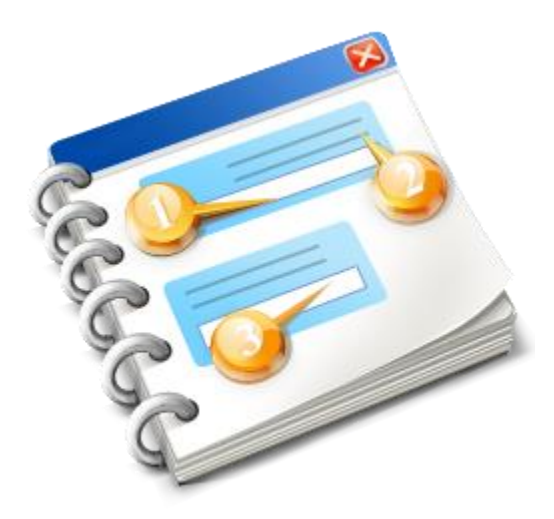

# **INF-STP**

Guia do utilizador 2020

Ajuda em linha da aplicação INF-STP - Fichas de informação (INF) para Regimes Especiais no âmbito do CAU/ Portal Específico para Operadores

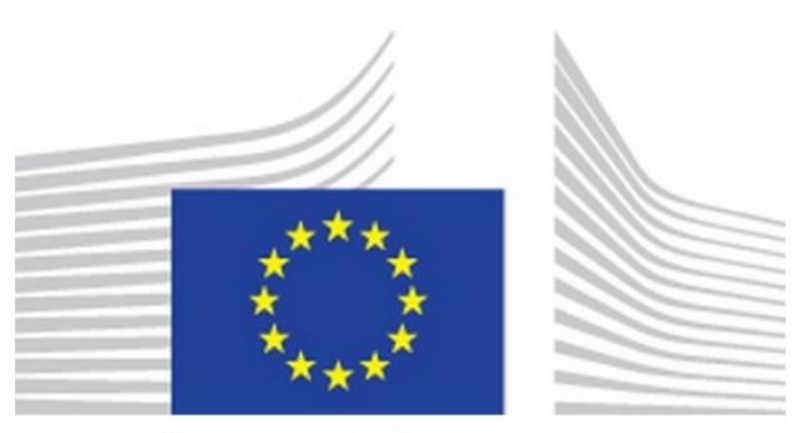

# **EUROPEAN COMMISSION**

**Portal Específico para Operadores - Aplicação INF-STP** Ajuda em linha 2020

# Índice

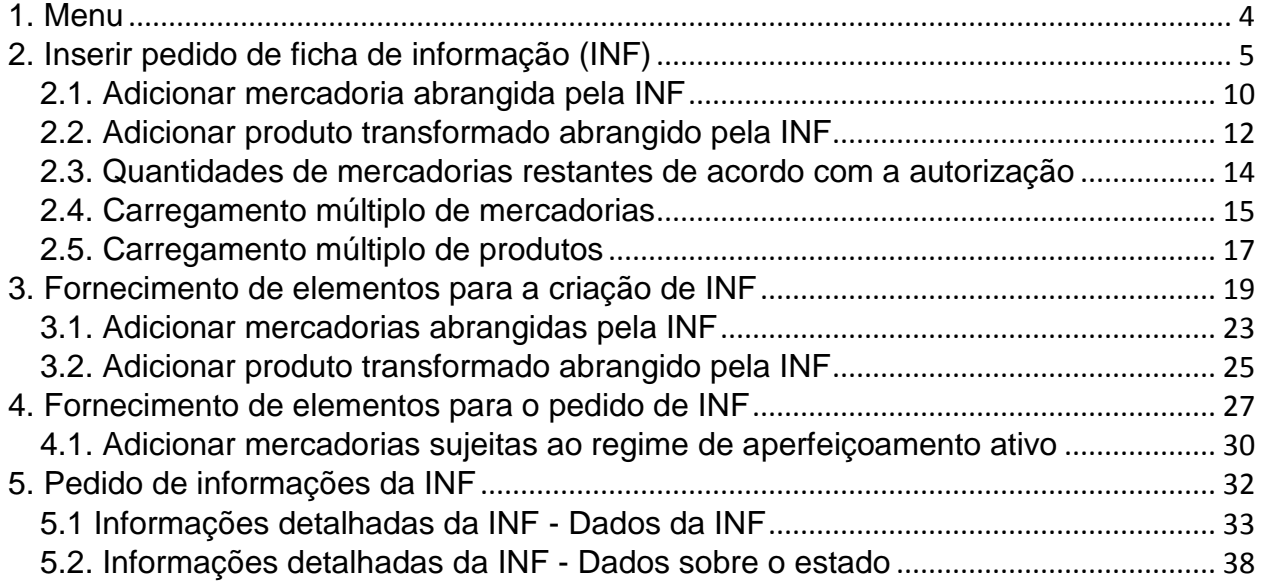

## <span id="page-3-0"></span>1. Menu

As ligações do menu a seguir apresentadas são visíveis à esquerda do ecrã. Neste documento, apenas se apresentam as ligações do menu que estão diretamente relacionadas com a aplicação INF-STP.

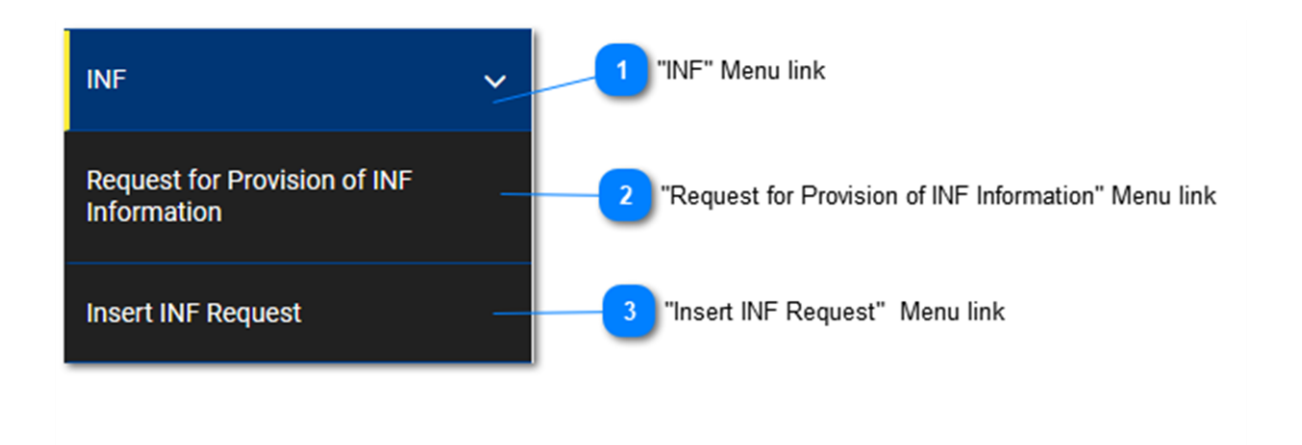

### **Ligação «INF» (ficha de informação) do menu**

Nesta ligação, estão agrupadas todas as ligações do menu específicas da aplicação INF-STP. Quando o utilizador clica na ligação, esta expande-se e revela as subligações conducentes às ações específicas da aplicação INF-STP. Clicando de novo na ligação expandida, é possível ocultá-la, bem como às suas subligações.

# $\overline{\phantom{a}}$

### **Ligação «Pedido de fornecimento de informações da INF» do menu**

Esta ligação do menu redireciona o utilizador para o ecrã onde pode fazer um pedido de informações da INF.

### **Ligação «Inserir pedido de INF» do menu**

Esta ligação redireciona o utilizador para o ecrã onde pode apresentar um formulário de Pedido de INF.

# <span id="page-4-0"></span>2. Inserir pedido de ficha de informação (INF)

O utilizador pode inserir um pedido de INF preenchendo o respetivo formulário. É possível aceder a esta operação clicando na ligação do menu: «Inserir pedido de INF».

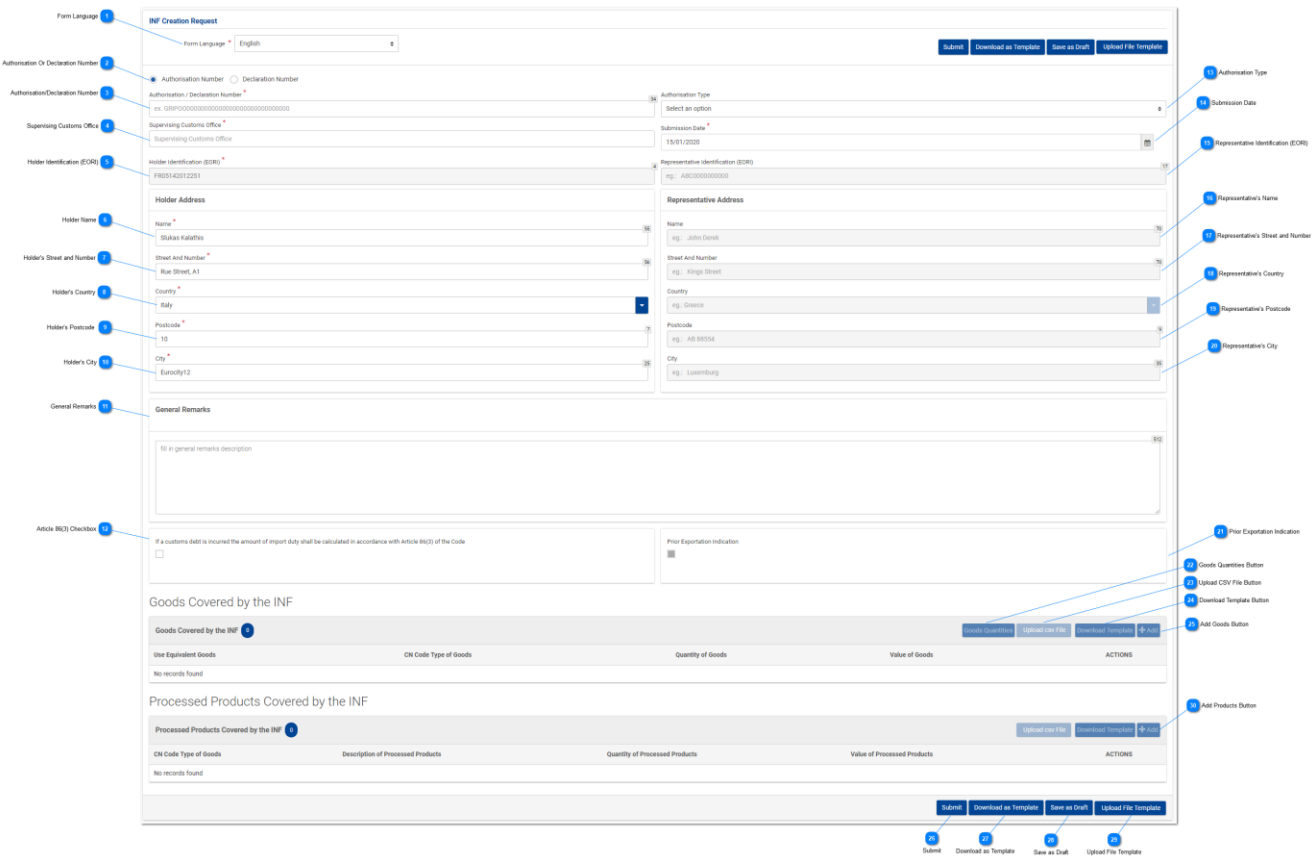

**Língua do formulário**

Selecione, a partir do menu suspenso, uma língua a utilizar como língua do formulário de pedido.

### **Número da Autorização ou da Declaração**

Selecione, através do botão de rádio, se o número a importar abaixo indicado deve ser identificado pela aplicação como um número de autorização ou um número de declaração.

 $\overline{3}$ 

### **Número da Autorização/Declaração**

Inserir aqui o número identificado como da autorização ou da declaração. Se for inserido um valor válido para o número da autorização, muitos outros campos ficam automaticamente preenchidos com os respetivos valores (p.ex. o tipo de autorização, a identificação do titular, etc.). Este campo é obrigatório.

Ajuda em linha da aplicação INF-STP - Fichas de informação (INF) para Regimes Especiais no âmbito do CAU/ Portal Específico para Operadores

### **Estância aduaneira de controlo**

Digite aqui a estância aduaneira atual, que inicia o pedido de criação da INF. Depois de ser importado o primeiro dígito, surge uma lista de preenchimento automático que permite selecionar uma opção.

Supervising Customs Office<sup>7</sup>

AT<sub>0</sub>

AT001000

#### **Identificação do titular (EORI)**

Este campo é automaticamente preenchido com o valor adequado, que depende do valor inserido pelo utilizador no campo de introdução «**Número da Autorização**». Trata-se de um campo obrigatório.

#### **Nome do titular**

O nome do titular é automaticamente pré-preenchido pela aplicação.

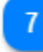

### **Rua e número do titular**

A rua e o número do titular são automaticamente pré-preenchidos pela aplicação.

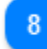

#### **País do titular**

O país do titular é automaticamente pré-preenchido pela aplicação.

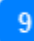

#### **Código postal do titular**

O código postal do titular é automaticamente pré-preenchido pela aplicação.

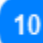

#### **Localidade do titular**

A localidade do titular é automaticamente pré-preenchida pela aplicação.

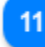

#### **Observações gerais**

Insira aqui quaisquer observações de caráter geral relativas ao pedido de criação da INF.

#### **Caixa de verificação do artigo 86.º, n.º 3**

Selecione a caixa de verificação, caso o artigo seja aplicável ao pedido de INF.

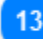

#### **Tipo de autorização**

Se o número da autorização importado for válido no sistema CDMS externo, o utilizador poderá selecionar, consoante a decisão, a partir do menu suspenso, o código que faz parte do número da

#### autorização do respetivo regime especial.

Se o número da autorização não for válido no sistema CDMS externo, o utilizador poderá selecionar o regime especial a partir do menu suspenso, mas neste caso as quatro opções estarão todas disponíveis para essa seleção: AA IM/EX, AA EX/IM, AP IM/EX e AP EX/IM (ver captura de ecrã seguinte).

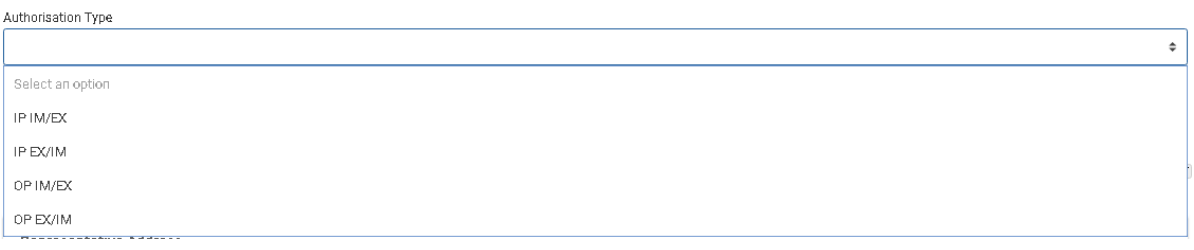

#### **Data de envio**

Clicando na entrada «**Data de envio**», o utilizador pode inserir a data de envio do pedido de INF. A data pode ser digitada ou selecionada a partir do calendário que é apresentado assim que o utilizador clica no campo de introdução. Este campo é obrigatório.

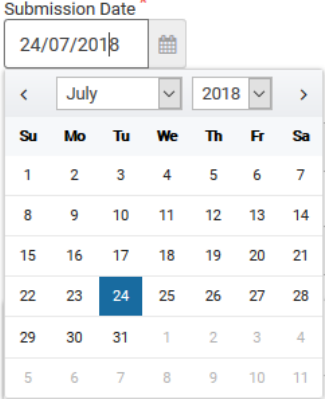

#### **Identificação do representante (EORI)**

Se existir um valor no CRS, este campo é automaticamente preenchido com o valor adequado, que depende do valor inserido pelo utilizador no campo de introdução «**Número da Autorização**».

## 16

#### **Nome do representante**

Este campo é automaticamente preenchido com o valor apropriado, que depende do valor inserido pelo utilizador no campo de introdução «**Número da Autorização**». Trata-se de um campo obrigatório.

#### **Rua e número do representante**

Se existir algum valor, este campo é automaticamente preenchido com o valor adequado, que depende do valor inserido pelo utilizador no campo de introdução «**Número da Autorização**».

### 18

#### **País do representante**

Se existir algum valor, este campo é automaticamente preenchido com o valor adequado, que depende

do valor inserido pelo utilizador no campo de introdução «**Número da Autorização**».

19

#### **Código postal do representante**

Se existir algum valor, este campo é automaticamente preenchido com o valor adequado, que depende do valor inserido pelo utilizador no campo de introdução «**Número da Autorização**».

20

#### **Localidade do representante**

Se existir algum valor, este campo é automaticamente preenchido com o valor adequado, que depende do valor inserido pelo utilizador no campo de introdução «**Número da Autorização**».

21

#### **Indicação de exportação antecipada**

Caso a caixa de verificação seja pré-preenchida pela aplicação, o campo «Prazo» correspondente também ficará visível para o utilizador editar. Se a caixa de verificação não for pré-preenchida, o campo permanece vazio e não é editável. Apenas é visível e aplicável caso o tipo de autorização seja AA EX/IM.

22

### **Botão Quantidades de mercadorias**

Clique no botão e a aplicação apresenta uma janela instantânea, que disponibiliza em formato de relatório todas as quantidades disponíveis das mercadorias, que podem ser utilizadas no pedido.

#### **Botão Carregar ficheiro CSV**

Selecione o botão de ação para carregar um ficheiro CSV que esteja armazenado na sua estação de trabalho local. O ficheiro CSV deve ser o modelo de mercadorias/produtos para que o sistema o aceite.

### 24

#### **Botão Descarregar modelo**

Selecione o botão de ação para descarregar o modelo de carregamento múltiplo de mercadorias. O ficheiro Excel será guardado na sua estação de trabalho local.

#### 25

#### **Botão Adicionar mercadorias**

Clique no botão para adicionar uma INF - Mercadoria. Antes de adicionar a INF - Mercadoria, o utilizador deve inserir um **Número de Autorização** válido (caso contrário, surge uma mensagem de erro). A janela modal da INF - Mercadoria é descrita na secção: Adicionar mercadoria abrangida pela INF

### $26$ **Enviar**

Clicando no botão «**Enviar**», o formulário do pedido de INF é enviado e esta ação é terminada.

#### **Descarregar como modelo**

Clicando no botão «Descarregar como modelo» gera-se um ficheiro .xml, que é automaticamente descarregado no navegador do utilizador.

Este ficheiro .xml contém todos os dados até então inseridos pelo utilizador neste formulário e, assim, os dados podem ser armazenados no computador do utilizador para utilização futura.

Alternativamente, se quiser armazenar os dados na aplicação INF-STP, clique no botão «**Guardar como rascunho**».

28

#### **Guardar como rascunho**

Clicando no botão «**Guardar como rascunho**», armazenam-se todos os dados até então inseridos pelo utilizador. Os dados são armazenados na aplicação INF-STP e associados à conta do utilizador. Alternativamente, para armazenar os dados no computador do utilizador, clique no botão «**Descarregar como modelo**».

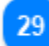

### **Carregar modelo de ficheiro**

Clicando no botão «**Carregar modelo de ficheiro**», o utilizador pode preencher o formulário de pedido de INF com os dados que armazenou anteriormente no seu computador. Esses dados podem ter sido gerados clicando no botão «**Descarregar como modelo**» em algum momento no passado.

30

#### **Botão Adicionar produtos**

Clique no botão para adicionar uma INF - Produto. Antes de adicionar a INF - Produto, o utilizador deve inserir um número de autorização válido (caso contrário, surge uma mensagem de erro). A janela modal da INF - Produtos é descrita na secção: Adicionar produto transformado abrangido pela INF.

# <span id="page-9-0"></span>2.1. Adicionar mercadoria abrangida pela INF

Clicando no botão **Adicionar** da página de interface do utilizador (IU) Inserir pedido de INF, é mostrada a seguinte janela em que poderá inserir os dados de uma INF - Mercadoria:

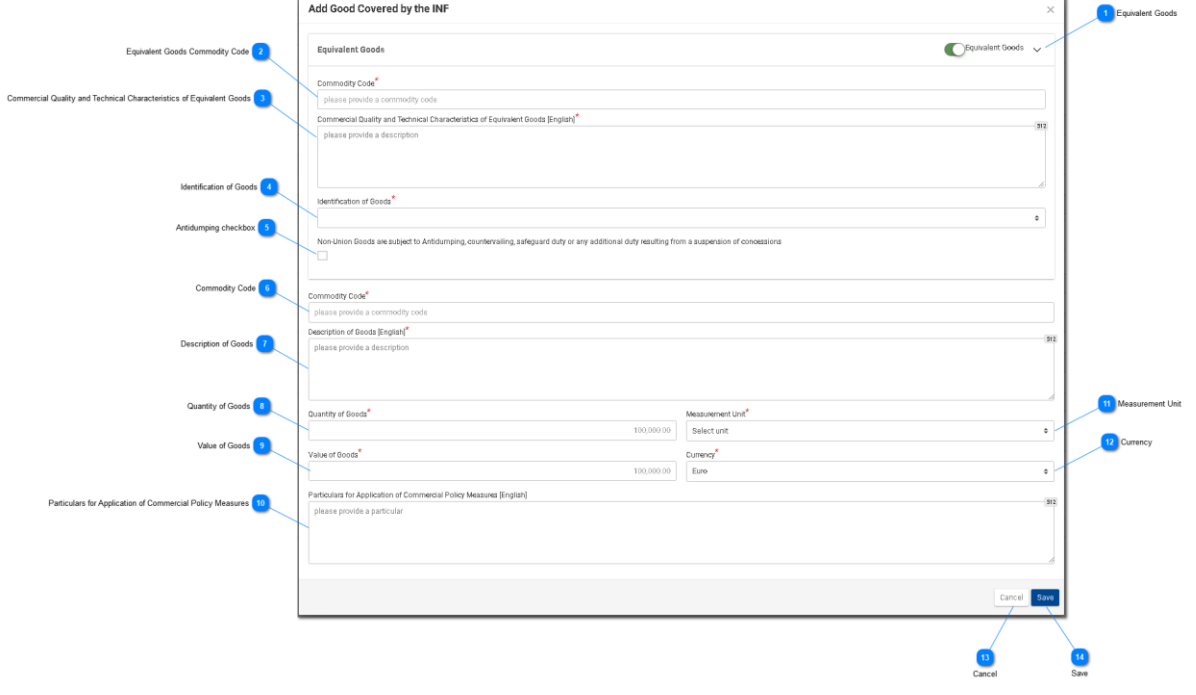

#### **Mercadorias equivalentes**

Botão que mostra/oculta a secção «Mercadorias equivalentes» da janela.

#### **Código das Mercadorias relativo às mercadorias equivalentes**

Insira o código das mercadorias equivalentes. O campo é mostrado quando a indicação de mercadorias equivalentes é ativada (campo obrigatório).

#### **Qualidade comercial e características técnicas das mercadorias equivalentes**

Insira a descrição da «qualidade comercial e características técnicas» das mercadorias equivalentes. O campo é mostrado quando a indicação de mercadorias equivalentes é ativada (campo obrigatório).

#### **Identificação das mercadorias**

Selecione a identificação das mercadorias a partir dos valores disponibilizados no menu suspenso. Este menu é mostrado quando a indicação de mercadorias equivalentes é ativada (campo obrigatório).

# **Caixa de verificação anti-***dumping*

Marque/desmarque o campo para assinalar se a mercadoria equivalente está sujeita a medidas anti-

*dumping*. A caixa de verificação é mostrada quando a indicação de mercadorias equivalentes é ativada.

#### **Código das Mercadorias**

Insira o Código das Mercadorias relativo à mercadoria em causa (campo obrigatório). A aplicação disponibiliza uma funcionalidade de preenchimento automático (ou seja, aparece uma lista suspensa com os valores possíveis) enquanto o utilizador está a digitar (após o primeiro dígito).

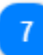

#### **Designação das mercadorias**

Insira a designação das mercadorias (campo obrigatório). A aplicação disponibiliza uma funcionalidade de preenchimento automático (ou seja, aparece uma lista suspensa com os valores possíveis) enquanto o utilizador está a digitar (após o terceiro caráter).

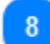

#### **Quantidade de mercadorias**

Insira a quantidade de mercadorias (valor numérico - campo obrigatório).

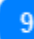

#### **Valor das mercadorias**

Insira o valor das mercadorias (valor numérico - campo obrigatório).

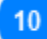

#### **Elementos para aplicação de medidas de política comercial**

Forneça os elementos para aplicação de medidas de política comercial nas várias linhas do campo de texto.

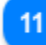

#### **Unidade de medida**

Selecione a partir do menu suspenso a unidade de medida da quantidade de mercadorias indicada (campo obrigatório).

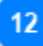

#### **Moeda**

Selecione uma moeda a partir do menu suspenso. O euro é o valor por defeito fornecido pelo sistema para o Valor das mercadorias.

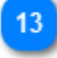

#### **Cancelar**

Clique no botão para cancelar a entrada toda.

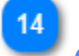

#### **Guardar**

Clique no botão para guardar a INF - Mercadoria inserida. A INF - Mercadoria declarada será mostrada no quadro em grelha do pedido de INF.

# <span id="page-11-0"></span>2.2. Adicionar produto transformado abrangido pela INF

Clicando no botão Adicionar do ecrã Inserir pedido de INF, aparece a janela seguinte, onde o utilizador pode criar uma INF - Produto:

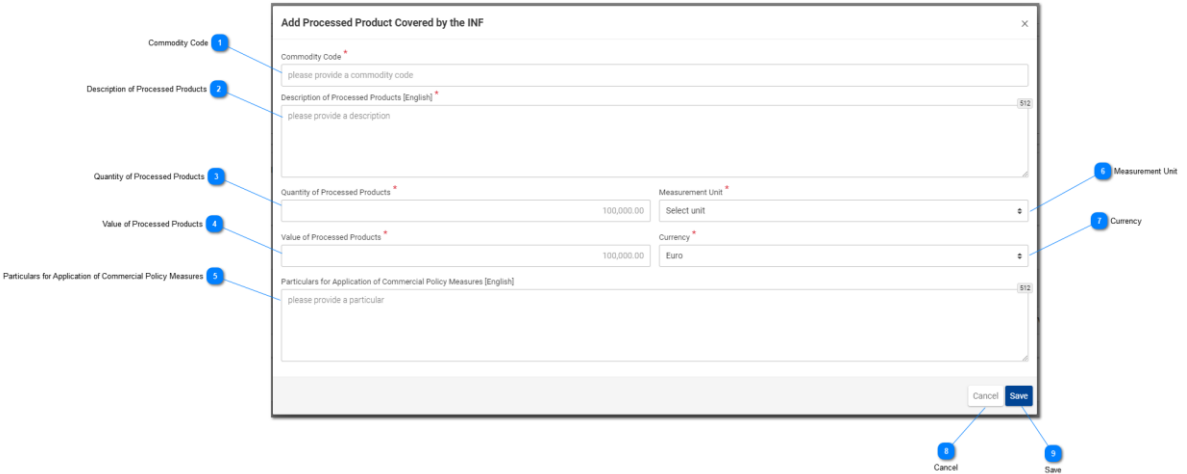

### **Código das Mercadorias**

Entrada para inserir um valor do Código das Mercadorias relativo à mercadoria em causa (campo obrigatório). A aplicação disponibiliza uma funcionalidade de preenchimento automático (ou seja, aparece uma lista suspensa com os valores possíveis) enquanto o utilizador está a digitar (após o terceiro dígito).

### **Designação dos produtos transformados**

Entrada para inserir um texto relativo à designação das mercadorias. Este campo é obrigatório e a sua língua pré-definida disponibilizada pela aplicação é o inglês.

### **Quantidade de produtos transformados**

Digite aqui o valor numérico da quantidade de produtos transformados (campo obrigatório).

### **Valor dos produtos transformados**

Digite aqui um valor numérico para o valor da mercadoria (campo obrigatório).

#### **Elementos para a aplicação de medidas de política comercial**

Digite aqui os elementos para a aplicação de medidas de política comercial. Trata-se de um campo de texto de várias linhas com um limite de 512 carateres.

 $6\overline{6}$ 

#### **Unidade de medida**

Clicando no menu suspenso, surge uma lista pré-definida de valores entre os quais o utilizador deve fazer a sua seleção.

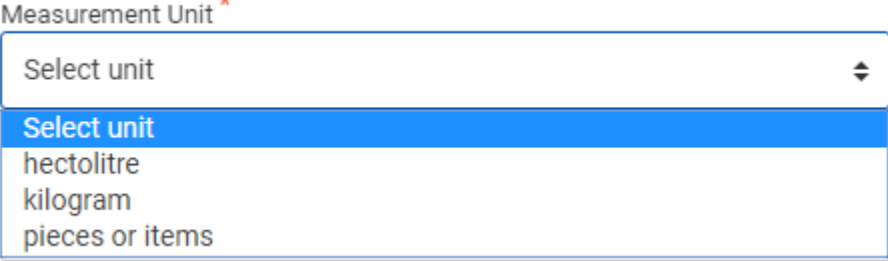

### **Moeda**

Selecione a partir do menu suspenso a moeda para o valor das mercadorias. O valor por defeito é o euro (campo obrigatório).

# **Cancelar**

#### Clicando neste botão, cancela-se a adição dos dados inseridos nesta janela que não tenham sido guardados.

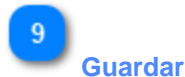

### Clicando neste botão, guardam-se os dados que tenham sido inseridos nesta janela e o produto transformado será incluído no pedido de INF enviado. A INF - Mercadoria recém-criada será mostrada no ecrã «Inserir pedido de INF», na secção «**INF - Produtos transformados**».

Caso o tipo de autorização do pedido de INF seja AP EX/IM, a página IU relativa aos produtos transformados abrangidos pela INF é diferente. Veja-se a página IU referente a este caso:

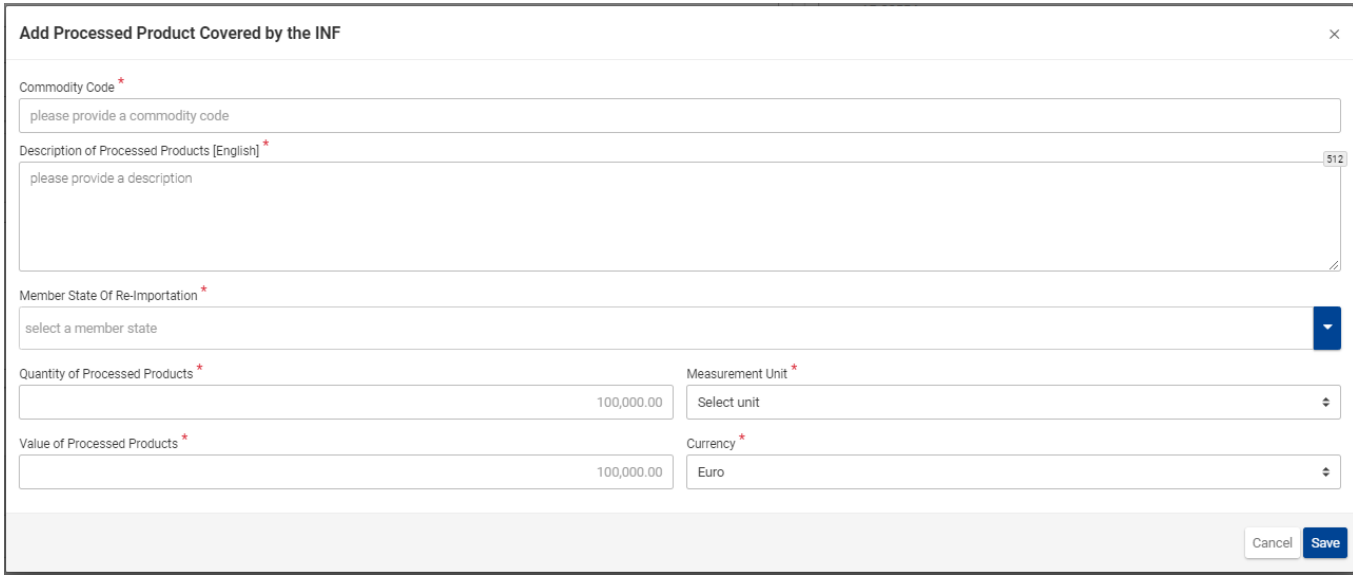

Aqui, o utilizador pode selecionar uma opção a partir dos campos adicionais do «Estrado-Membro de reimportação». A página IU é idêntica nos casos em que o tipo de autorização é AA IM/EX, AA EX/IM e AP IM/EX, excetuando a adição deste campo específico.

Contudo, os campos que se podem ver acima na imagem da interface do utilizador são os seguintes, por ordem:

- Código das Mercadorias
- Designação dos produtos transformados [Língua do espaço de designação]
- Estado-Membro de reimportação
- Quantidade de produtos transformados
- Unidade de medida
- Valor dos produtos transformados
- Moeda

O utilizador tem ao seu dispor dois botões de função: 1) Cancelar (para cancelar a entrada toda) e 2) Guardar (para guardar a entrada atual).

## <span id="page-13-0"></span>2.3. Quantidades de mercadorias restantes de acordo com a autorização

Quando o utilizador vai definir as mercadorias para o pedido de INF, pode selecionar o botão de ação «Quantidades de mercadorias» visível na página *Inserir pedido de INF*.

Depois de clicar no botão, a aplicação apresenta uma janela instantânea que mostra, em formato de relatório, todas as quantidades restantes, por Código das Mercadorias, referentes a essa autorização.

A janela instantânea pode ser vista abaixo.

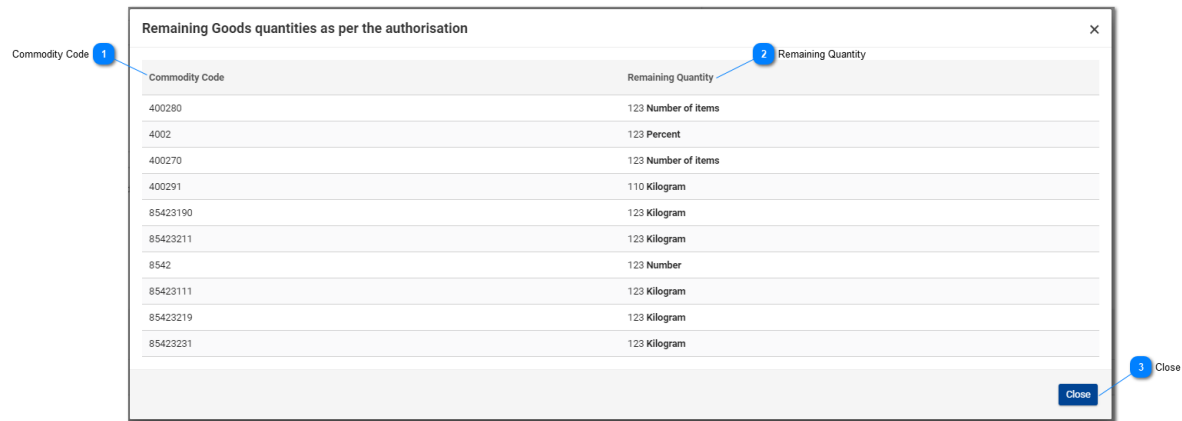

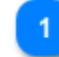

# **Código das Mercadorias**

O código NC existente na autorização.

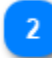

### **Quantidade restante**

Em relação a cada Código das Mercadorias específico, a quantidade restante que fica e pode ser declarada no âmbito do pedido de INF é aqui visível juntamente com a sua unidade de medida.

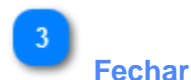

Selecione o botão de ação para fechar a janela instantânea.

## <span id="page-14-0"></span>2.4. Carregamento múltiplo de mercadorias

Quando está na página *Inserir pedido de INF*, o utilizador pode selecionar o botão de ação «Descarregar modelo» da grelha de mercadorias abrangidas pela INF.

A seleção do botão descarrega um modelo de ficheiro Excel na estação de trabalho do utilizador. O modelo contém certas colunas e folhas fixas que ajudam o utilizador a efetuar um carregamento múltiplo de mercadorias para o pedido de INF.

O modelo de ficheiro Excel é o seguinte:

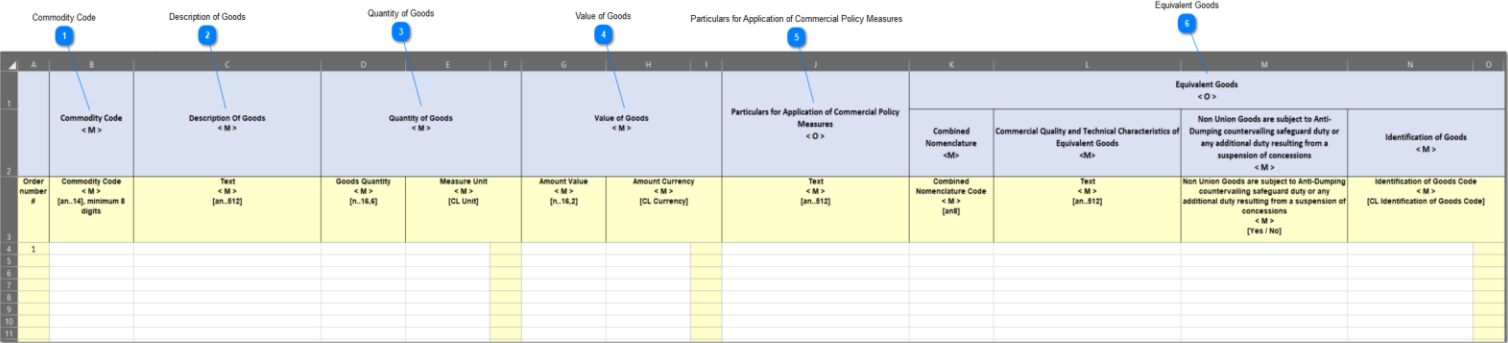

**Nota importante:** O modelo de ficheiro Excel contém quatro folhas diferentes. A primeira contém informações importantes sobre o seu correto preenchimento. A segunda folha contém o modelo propriamente dito, como se vê acima, a terceira contém o botão de função que permitirá converter o modelo Excel num ficheiro CSV, que é o formato aceitável para carregamento na aplicação INF-SP. Por último, a quarta folha contém todos os dados de referência utilizados pelo modelo e pode ser ignorada pelo utilizador.

#### **Código das Mercadorias**

Digite aqui o Código das Mercadorias relativo a cada mercadoria a importar no formulário de pedido. **Nota:** As colunas com a letra < M > são de preenchimento obrigatório.

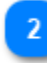

#### **Designação das mercadorias**

Digite aqui a designação de cada mercadoria por linha.

#### **Quantidade de mercadorias**

Digite a quantidade na coluna «Quantidade de mercadorias» e selecione a unidade de medida a partir da coluna «Unidade de medida», que apresenta uma lista dos valores disponíveis.

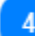

#### **Valor das mercadorias**

Digite aqui o valor de cada mercadoria declarada.

**Elementos para aplicação de medidas de política comercial**

Digite aqui quaisquer elementos relativos a cada mercadoria. **Nota:** As colunas com a letra < O > são de preenchimento facultativo.

#### $\mathbf{f}$

#### **Mercadorias equivalentes**

Caso existam mercadorias equivalentes, preencha as três colunas por cada mercadoria declarada. O preenchimento das mercadorias equivalentes é facultativo.

## <span id="page-16-0"></span>2.5. Carregamento múltiplo de produtos

Quando está na página Inserir pedido de INF, o utilizador pode selecionar o botão de ação «Descarregar modelo» da grelha de produtos transformados abrangidos pela INF.

A seleção do botão descarrega um modelo de ficheiro Excel na estação de trabalho do utilizador. O modelo contém certas colunas e folhas fixas que ajudam o utilizador a efetuar um carregamento múltiplo de produtos para o pedido de INF.

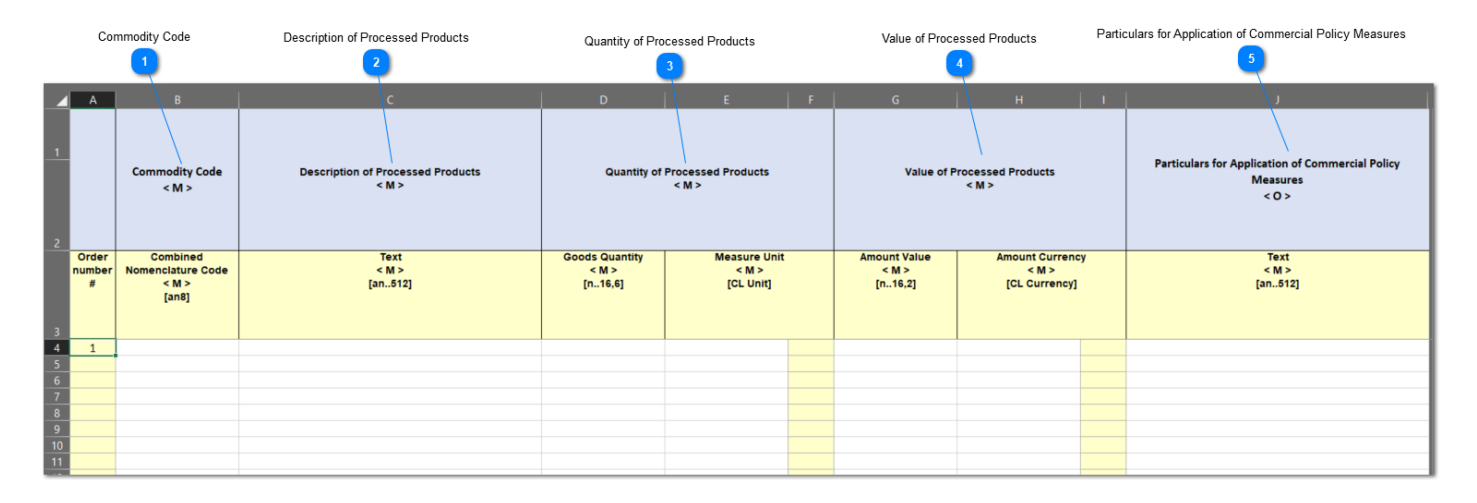

O modelo de ficheiro Excel é o seguinte:

**Nota importante:** O modelo de ficheiro Excel contém quatro folhas diferentes. A primeira contém informações importantes sobre o seu correto preenchimento. A segunda folha contém o modelo propriamente dito, como se vê acima, a terceira contém o botão de função que permitirá converter o modelo Excel num ficheiro CSV, que é o formato aceitável para carregamento na aplicação INF-SP. Por último, a quarta folha contém todos os dados de referência utilizados pelo modelo e pode ser ignorada pelo utilizador.

#### **Código das Mercadorias**

Digite aqui o Código das Mercadorias relativo a cada produto a importar no formulário de pedido. **Nota:** As colunas com a letra < M > são de preenchimento obrigatório.

**Designação dos produtos transformados**

Digite aqui a designação de cada produto por linha.

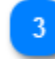

#### **Quantidade de produtos transformados**

Digite a quantidade na coluna «Quantidade de mercadorias» e selecione a unidade de medida a partir da coluna «Unidade de medida», que apresenta uma lista dos valores disponíveis.

Ajuda em linha da aplicação INF-STP - Fichas de informação (INF) para Regimes Especiais no âmbito do CAU/ Portal Específico para Operadores

# $\boldsymbol{\Lambda}$

# **Valor dos produtos transformados**

Digite aqui o valor de cada produto declarado e selecione a moeda a partir da coluna «Moeda», que contém uma lista dos valores disponíveis.

# $\overline{5}$

## **Elementos para aplicação de medidas de política comercial**

Digite aqui quaisquer elementos relativos a cada produto. **Nota:** As colunas com a letra < O > são de preenchimento facultativo.

# <span id="page-18-0"></span>3. Fornecimento de elementos para a criação de INF

Um pedido de INF infrutífero pode suscitar uma «Tarefa» para o utilizador, que terá de secundar o seu pedido com o fornecimento de elementos adicionais.

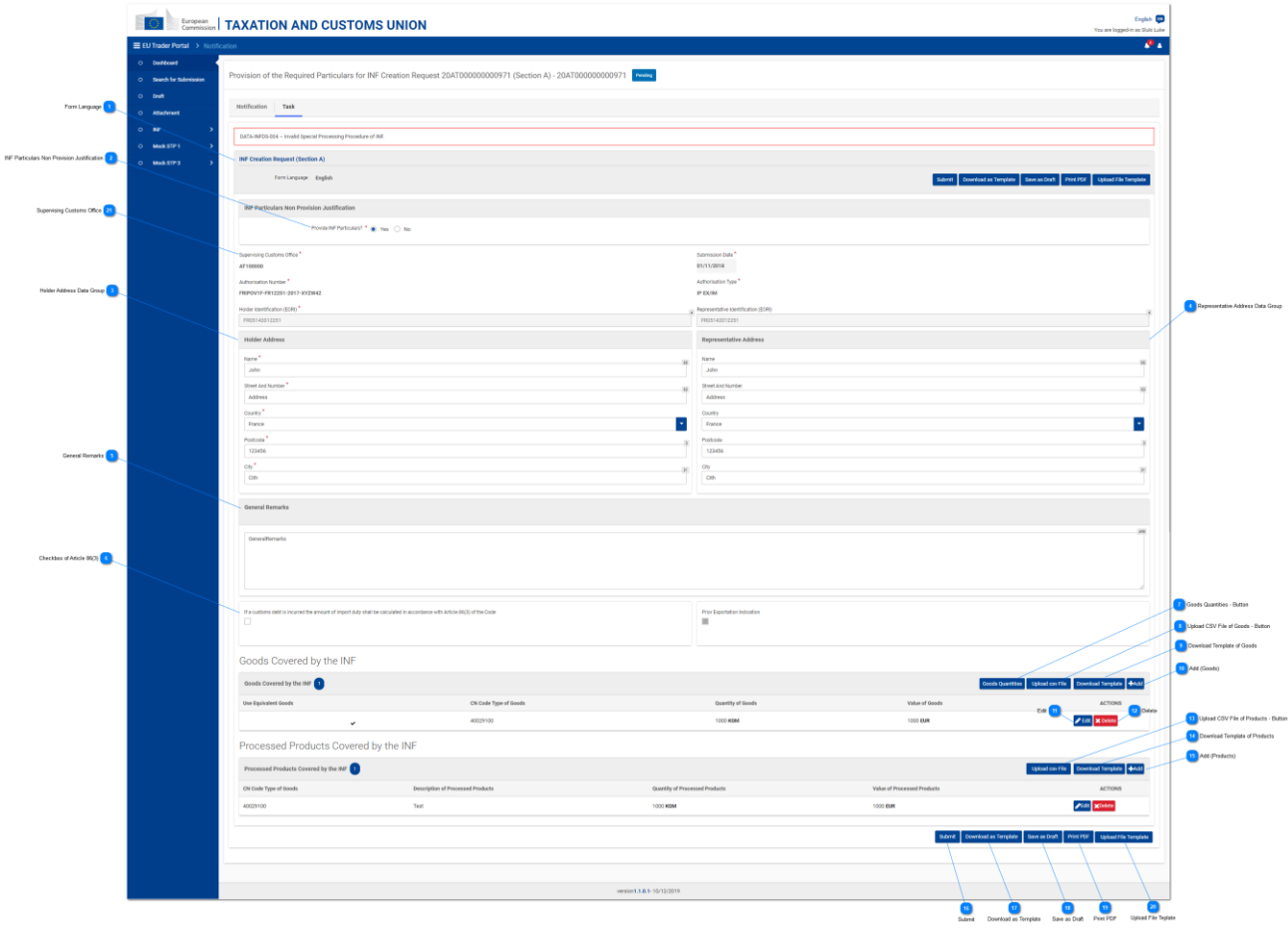

#### **Língua do formulário**

Trata-se da língua selecionada para todo o formulário de pedido.

 $\overline{2}$ 

### **Justificação do não fornecimento de elementos para a INF**

Responda através do botão de rádio com «Sim/Não». O valor selecionado denota se o utilizador tenciona ou não fornecer os elementos solicitados. Caso não o queira fazer, o utilizador clica no valor «Não» do botão de rádio e surgem, à direita desta entrada, mais dois campos.

Nestes, o utilizador é instado a apresentar uma justificação para o não fornecimento dos elementos e a selecionar a língua em que o texto da justificação é redigido. Ver imagem seguinte:

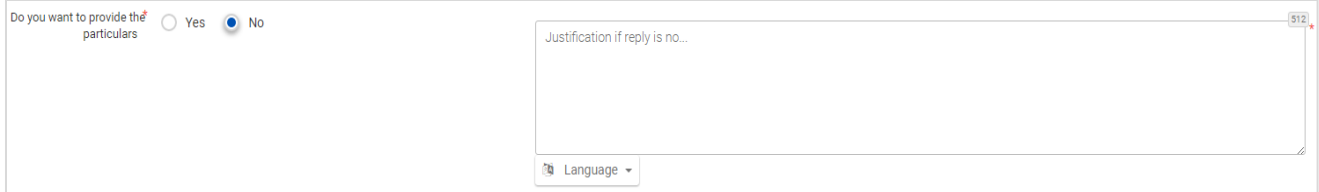

A captura de ecrã acima mostra os seguintes campos:

- «Deseja fornecer os elementos?» (botão de rádio) em que o utilizador deve escolher «Sim» ou «Não»
- Texto justificativo, em que o utilizador pode escrever várias linhas
- Menu suspenso para selecionar, de entre várias línguas, a língua do texto justificativo

 $\overline{3}$ 

#### **Grupo de dados do endereço do titular**

Os campos são automaticamente preenchidos com os valores adequados, que dependem do valor inserido pelo utilizador no campo de introdução «Número da autorização».

#### **Grupo de dados do endereço do representante**

Os campos são automaticamente preenchidos com os valores adequados, que dependem do valor inserido pelo utilizador no campo de introdução «Número da autorização».

#### **Observações gerais**

Insira aqui as observações de caráter geral relacionadas com o fornecimento de elementos.

6

#### **Caixa de verificação do artigo 86.º, n.º 3**

Selecione a caixa de verificação para calcular eventuais dívidas aduaneiras baseadas no artigo 86.º, n.º 3.

#### **Quantidades de mercadorias - Botão**

Clique no botão para visualizar uma janela instantânea que mostra, em formato de relatório, todos os códigos de mercadorias obtidos a partir do sistema CDMS externo para esta autorização e as respetivas quantidades de mercadorias restantes, que podem ser declaradas no âmbito do pedido de INF.

#### **Carregar ficheiro CSV de mercadorias - Botão**

Clique no botão e a aplicação abrirá o explorador de ficheiros das estações de trabalho locais para escolher o ficheiro CSV a carregar para a aplicação.

9

#### **Descarregar modelo das mercadorias**

Clique no botão para descarregar o modelo de ficheiro Excel de carregamento múltiplo de mercadorias.

**Adicionar (mercadorias)**

Selecione o botão de ação para adicionar uma única mercadoria à tarefa.

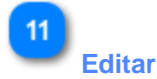

Clicando neste botão, será mostrada a janela instantânea «Adicionar Mercadorias/Produtos» com todos os elementos da INF - Produto/Mercadoria específica da mesma linha. O utilizador poderá editar qualquer desses elementos e voltar a guardá-los.

# **Eliminar**

Clicando neste botão, a entrada da INF - Mercadoria da mesma linha será eliminada do atual pedido de INF. Quando clica, o utilizador é instado a reagir a uma janela de confirmação, para escolher se tem a certeza de que quer eliminar essa INF - Mercadoria específica.

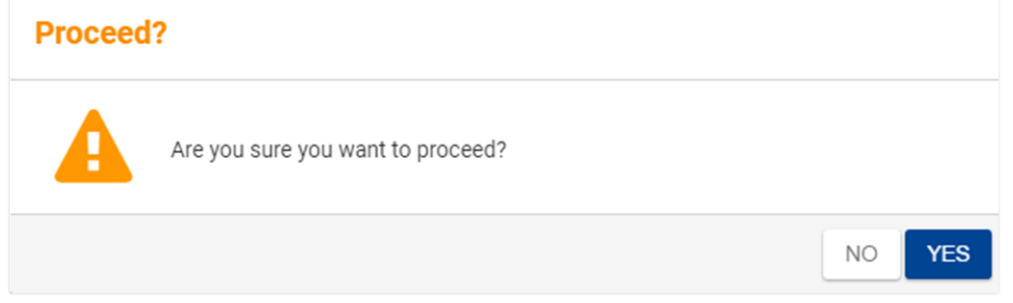

A captura de ecrã acima apresentada contém a seguinte mensagem: «Tem a certeza de que quer continuar?» Aqui, o utilizador pode escolher os botões de ação «Não» ou «Sim».

# 13

#### **Carregar ficheiro CSV de produtos - Botão**

Clique no botão e a aplicação abrirá o explorador de ficheiros das estações de trabalho locais a fim de escolher o ficheiro CSV a carregar para a aplicação.

# 14

#### **Descarregar modelo dos produtos**

Clique no botão para descarregar o modelo de ficheiro Excel de carregamento múltiplo de produtos.

#### **Adicionar (produtos)**

Selecione o botão de ação para adicionar um único produto à tarefa de fornecimento de elementos.

# 16

#### **Enviar**

Selecione enviar para completar a tarefa de fornecimento de elementos.

#### **Descarregar como modelo**

Clicando no botão «Descarregar como modelo» gera-se um ficheiro .xml, que é automaticamente descarregado no navegador do utilizador.

Este ficheiro .xml contém todos os dados até então inseridos pelo utilizador neste formulário e, assim, os

dados podem ser armazenados no computador do utilizador para utilização futura. Alternativamente, se quiser armazenar os dados na aplicação INF-STP, clique no botão «Guardar como rascunho».

# 18

#### **Guardar como rascunho**

Clicando no botão «Guardar como rascunho», armazenam-se todos os dados até então inseridos pelo utilizador. Os dados são armazenados na aplicação INF-STP e associados à conta de cada utilizador. Alternativamente, para armazenar os dados no computador do utilizador, clique no botão «Descarregar como modelo».

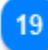

### **Imprimir PDF**

Selecione o botão de ação para imprimir a página atual em formato PDF.

20

### **Carregar modelo de ficheiro**

Clicando no botão «Carregar modelo de ficheiro», o utilizador pode preencher o formulário de pedido de INF com os dados que armazenou anteriormente no seu computador. Esses dados podem ser gerados clicando no botão «Descarregar como modelo» em algum momento no passado.

21

#### **Estância aduaneira de controlo**

O utilizador pode visualizar a estância aduaneira de controlo neste campo. Trata-se de um campo só de leitura.

# <span id="page-22-0"></span>3.1. Adicionar mercadorias abrangidas pela INF

Clicando no botão Adicionar INF - Mercadoria ou no botão Editar INF - Mercadoria do ecrã Fornecimento de elementos para a criação da INF, é mostrada a janela seguinte, onde o utilizador pode inserir/alterar os dados de uma INF - Mercadoria:

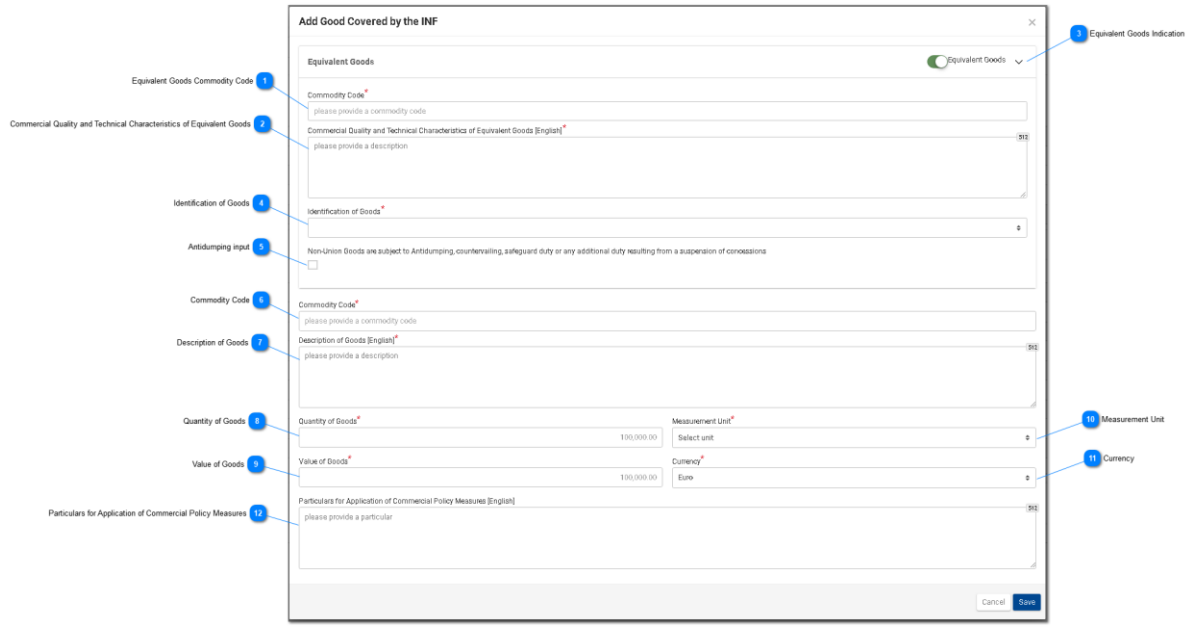

## **Código das Mercadorias relativo às mercadorias equivalentes**

Campo utilizado para inserir o código das mercadorias equivalentes. O campo só é visível quando a Indicação de mercadorias equivalentes é assinalada, sendo, nesse caso, obrigatório.

#### **Qualidade comercial e características técnicas das mercadorias equivalentes**

Campo utilizado para inserir um texto descritivo relativo à qualidade comercial e às características técnicas. O campo só é mostrado quando a Indicação de mercadorias equivalentes é assinalada, sendo, nesse caso, igualmente obrigatório.

### **Indicação de mercadorias equivalentes**

Botão que mostra/oculta a secção «Mercadorias equivalentes» da janela.

# $\boldsymbol{\Lambda}$

#### **Identificação das mercadorias**

Clicando nesta entrada, surge uma lista pré-definida de valores a partir da qual o utilizador deve fazer a sua seleção:

 $\div$ 

#### Identification of Goods\*

serial or manufacturer's number affixing of plumbs, seals, clip-marks or other distinctive marks structured information (INF) taking of samples, illustrations or technical descriptions carrying out of analyses information document set out in Annex 104 (only suitable for outward processing) other means of identification (explain in "additional information") without identification measures according to Article 162(2)(b) of the Code (only suitable for temporary admission)

5

#### **Entrada anti-***dumping*

Trata-se de uma entrada «verdadeiro/falso» que o utilizador pode ativar ou desativar clicando sobre a mesma.

6

### **Código das Mercadorias**

Entrada para inserir um valor para o Código das Mercadorias relativo à(s) mercadoria(s) em causa (campo obrigatório). A aplicação disponibiliza uma funcionalidade de preenchimento automático (ou seja, uma lista suspensa com os valores possíveis) enquanto o utilizador está a digitar (após o primeiro dígito).

#### **Designação das mercadorias**

Entrada para inserir um valor de texto para a designação das mercadorias (campo obrigatório).

#### **Quantidade de mercadorias**

Entrada para inserir um valor numérico para a quantidade de mercadorias (campo obrigatório).

### $\mathbf{Q}$

#### **Valor das mercadorias**

Entrada para inserir um valor numérico para o valor das mercadorias, que é obrigatório. O euro é o valor por defeito fornecido pela aplicação.

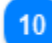

### **Unidade de medida**

Clicando nesta entrada, surge uma lista pré-definida de valores a partir da qual o utilizador deve fazer a sua seleção.

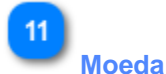

Campo só de leitura que mostra a moeda, cujo valor por defeito é o euro.

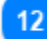

#### **Elementos para aplicação de medidas de política comercial**

Digite aqui quaisquer elementos adicionais relativos à mercadoria em causa.

# <span id="page-24-0"></span>3.2. Adicionar produto transformado abrangido pela INF

Clicando no botão Adicionar INF - Produto ou no botão Editar INF - Produto do ecrã Fornecimento de elementos para a criação da INF , surge a janela seguinte onde o utilizador pode criar/alterar uma INF - Produto:

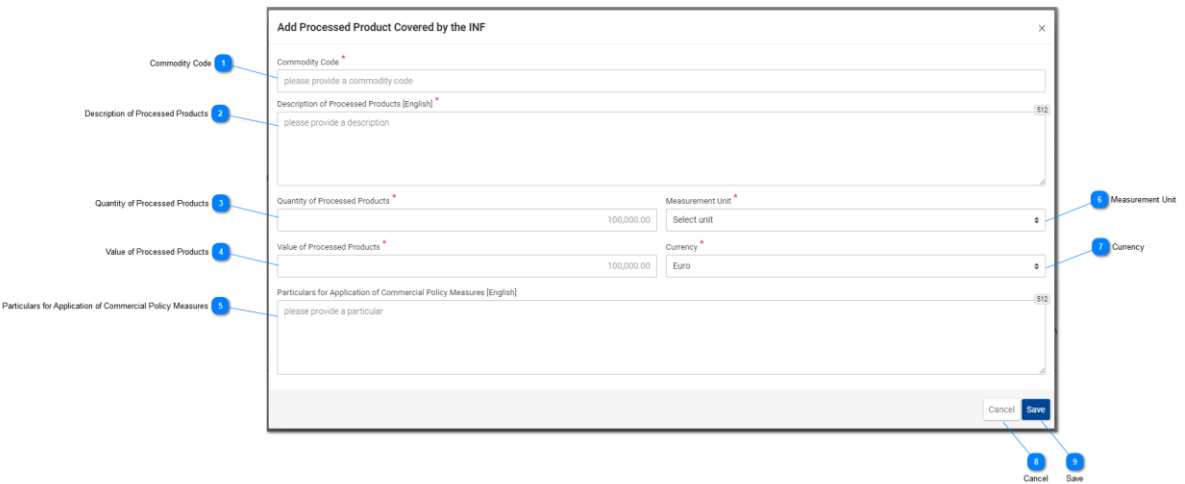

### **Código das Mercadorias**

Entrada para inserir um valor do Código das Mercadorias relativo à mercadoria em causa (campo obrigatório). A aplicação disponibiliza uma funcionalidade de preenchimento automático (uma lista suspensa com os valores possíveis) enquanto o utilizador está a digitar (após o primeiro dígito).

#### **Designação dos produtos transformados**

Entrada para inserir um texto relativo à designação das mercadorias. Este campo é obrigatório.

#### **Quantidade de produtos transformados**

Defina aqui o valor numérico da quantidade de produtos transformados (campo obrigatório).

### **Valor dos produtos transformados**

Defina aqui o valor numérico das mercadorias (campo obrigatório). Note-se que, aqui, a moeda por defeito é o euro.

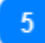

#### **Elementos para aplicação de medidas de política comercial**

Digite aqui quaisquer elementos adicionais relativos ao produto em causa.

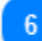

#### **Unidade de medida**

Clicando nesta entrada, surge uma lista pré-definida de valores a partir da qual o utilizador deve fazer a sua seleção.

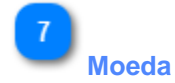

Campo só de leitura que mostra a moeda, cujo valor por defeito é o euro.

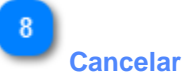

Clicando neste botão, cancela-se a adição dos dados inseridos nesta janela que não tenham sido guardados.

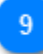

#### **Guardar**

Clicando neste botão, guardam-se os dados inseridos nesta janela e o produto transformado virá a ser incluído no envio inicial. A recém-criada INF - Produto Transformado é mostrada no ecrã «Fornecimento de elementos para a criação da INF» na secção «INF - Mercadorias».

# <span id="page-26-0"></span>4. Fornecimento de elementos para o pedido de INF

O fornecimento de elementos para o pedido de INF é a seguir apresentado:

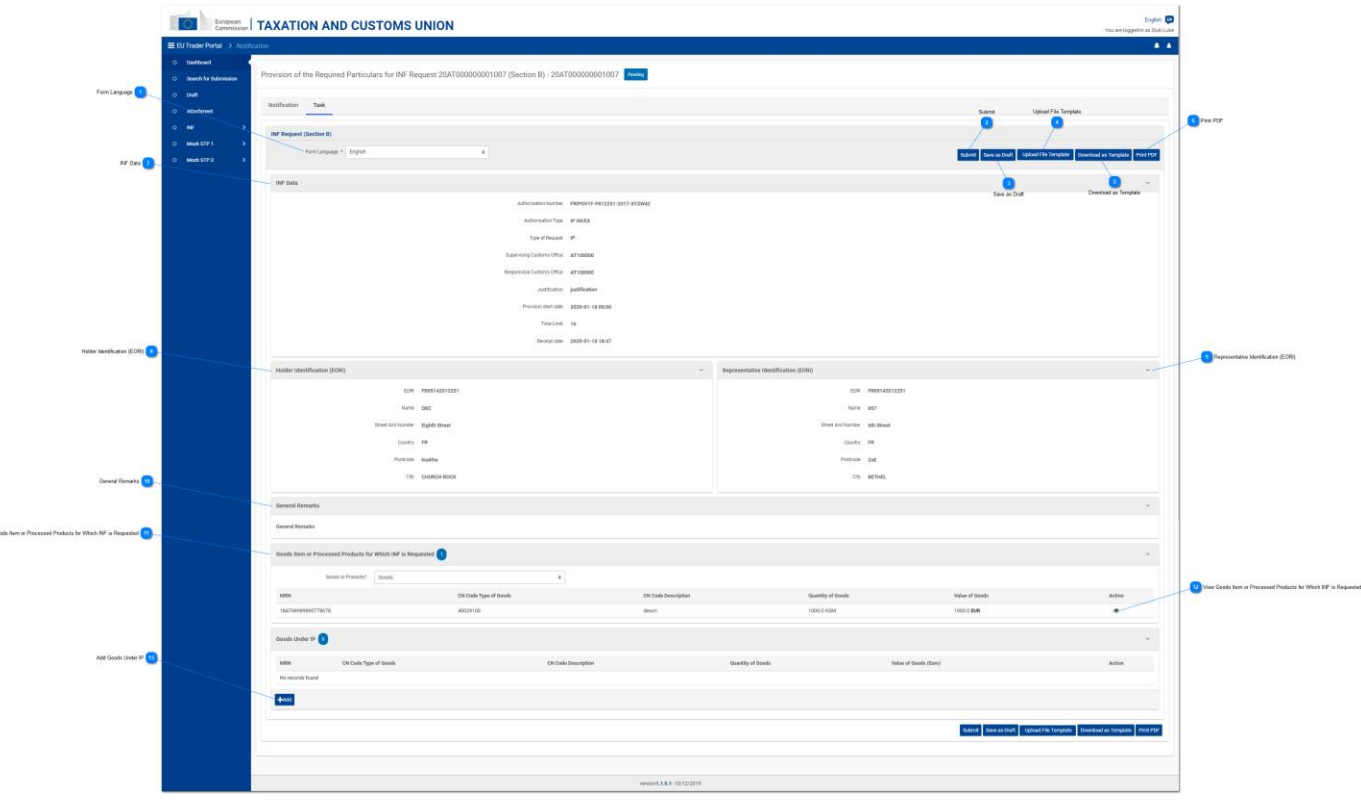

#### **Língua do formulário**

Selecione a língua do formulário relativo à tarefa de fornecimento de elementos.

# $\overline{2}$

**Enviar** Clicando neste botão, os elementos fornecidos são enviados.

3

### **Guardar como rascunho**

Clicando no botão «Guardar como rascunho», armazenam-se todos os dados até então inseridos pelo utilizador. Os dados são armazenados na aplicação INF-STP e associados à conta de cada utilizador.

# $\boldsymbol{\Lambda}$

### **Carregar modelo de ficheiro**

Clicando no botão «Carregar modelo de ficheiro», o utilizador pode preencher o formulário de pedido de INF com os dados que armazenou anteriormente no seu computador. Esses dados foram gerados clicando no botão «Descarregar ficheiro como modelo» em algum momento no passado.

Ajuda em linha da aplicação INF-STP - Fichas de informação (INF) para Regimes Especiais no âmbito do CAU/ Portal Específico para Operadores

 $\sqrt{2}$ 

#### **Descarregar como modelo**

Clicando no botão «Descarregar como modelo» gera-se um ficheiro .xml que depois é automaticamente descarregado no navegador do utilizador. Este ficheiro .xml contém todos os dados até então inseridos pelo utilizador neste formulário e, assim, os dados podem ser armazenados no computador do utilizador para utilização futura. Alternativamente, se quiser armazenar os dados na aplicação INF-STP, clique no botão «Guardar como rascunho».

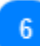

#### **Imprimir PDF**

Selecione o botão para imprimir a página atual em formato PDF.

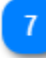

### **Dados da INF**

Aqui, estão todas as informações essenciais registadas no pedido de INF inicial (campos só de leitura).

# $\mathbf{R}$

#### **Identificação do titular (EORI)**

Aqui, estão todas as informações do titular da autorização (dados pormenorizados) em formato só de leitura.

#### **Identificação do representante (EORI)**

Aqui, estão todas as informações do representante (dados pormenorizados) em formato só de leitura.

# $10$

#### **Observações gerais**

Se tiverem sido escritas observações de caráter geral durante o pedido de criação da INF, estas estarão aqui visíveis em formato só de leitura.

## 11

#### **Adição de mercadorias ou produtos transformados para os quais a INF é pedida**

Clicando nesta entrada, é mostrada uma lista suspensa de onde o utilizador deverá selecionar um dos valores apresentados.

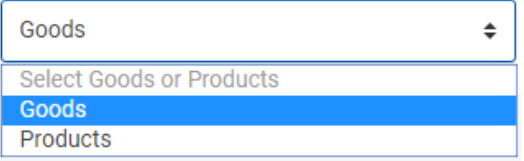

Em função do valor selecionado, o quadro seguinte muda, apresentando entradas correspondentes ao valor selecionado pelo utilizador. Por exemplo, se o utilizador selecionar o valor «Mercadorias», o quadro seguinte mostrará linhas de «Mercadorias».

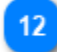

#### **Visualizar adição de mercadorias ou produtos transformados para os quais a INF é pedida**

Clicando no ícone em forma de olho, surge uma janela que mostra os dados pormenorizados da entrada do quadro relativa à mercadoria/produto em causa. Exemplo de uma janela de visualização:

Ajuda em linha da aplicação INF-STP - Fichas de informação (INF) para Regimes Especiais no âmbito do CAU/ Portal Específico para Operadores

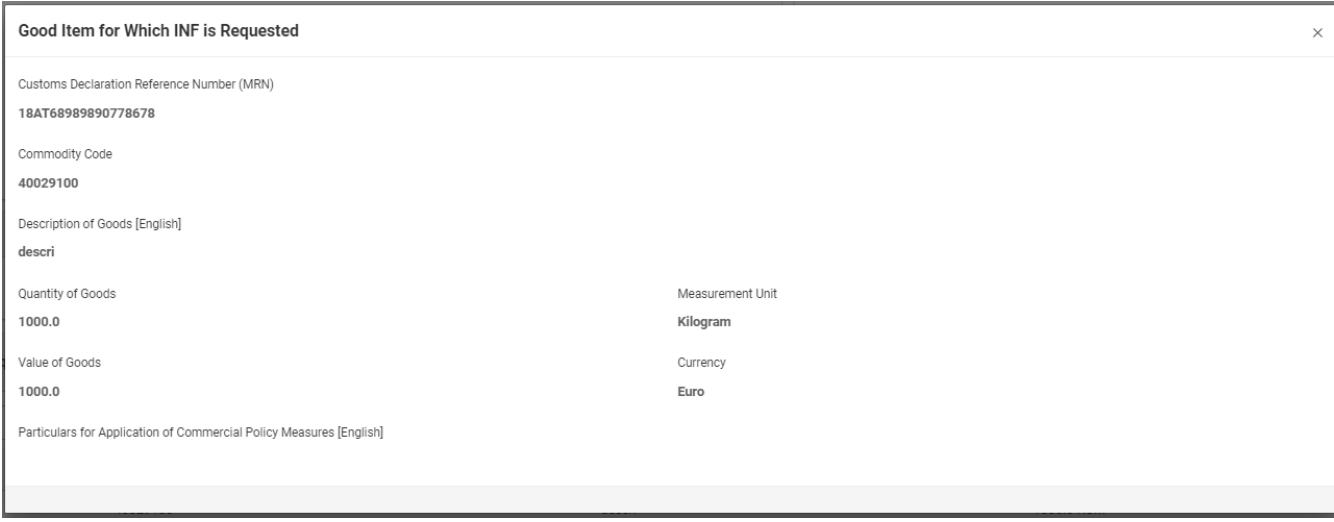

A imagem da IU acima apresentada contém os seguintes campos por ordem:

- Número de referência da declaração aduaneira (MRN)
- Código das mercadorias
- Designação das mercadorias (língua herdada pelo formulário de pedido)
- Quantidade de mercadorias
- Valor das mercadorias
- Unidade de medida
- Moeda
- Indicações para aplicação de medidas de política comercial (língua herdada pelo formulário de pedido)

 $13$ 

#### **Adicionar mercadorias sujeitas ao regime de aperfeiçoamento ativo**

Clicando neste botão, surge uma janela com o título «Adicionar Mercadorias não-UE sujeitas ao regime de aperfeiçoamento ativo». Esta janela pode ser utilizada para fornecer e enviar os elementos para o pedido de INF.

# <span id="page-29-0"></span>4.1. Adicionar mercadorias sujeitas ao regime de aperfeiçoamento ativo

O utilizador pode chegar à janela «Adicionar mercadorias não-UE sujeitas ao regime de aperfeiçoamento ativo» clicando no botão «Adicionar» do ecrã «Fornecimento de elementos para o pedido de INF».

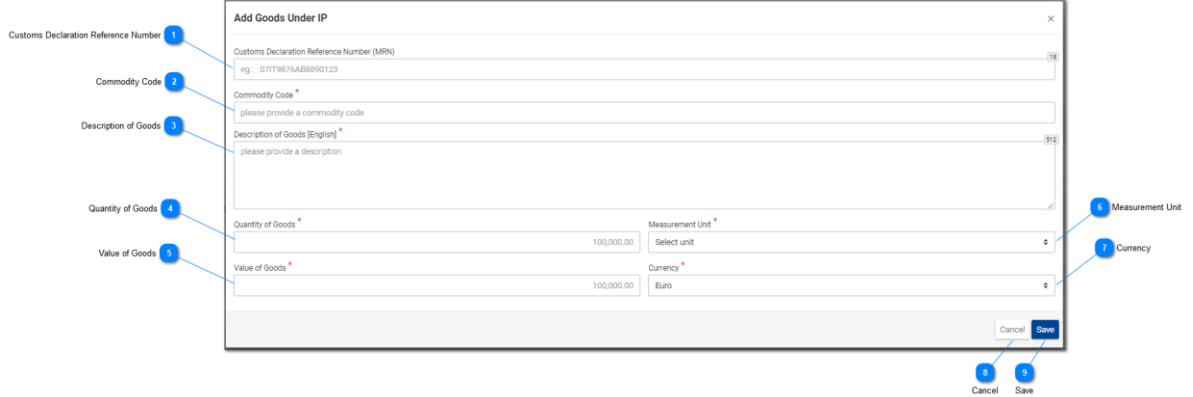

#### **Número de referência da declaração aduaneira**

Nesta entrada, o utilizador pode inserir o valor do MRN. Este campo é obrigatório.

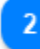

#### **Código das Mercadorias**

Entrada para inserir um valor do Código das Mercadorias relativo à mercadoria em causa (campo obrigatório).

#### **Designação das mercadorias**

Entrada para inserir um valor de texto para a designação das mercadorias (campo obrigatório).

### **Quantidade de mercadorias**

Entrada para inserir um valor numérico para a quantidade de mercadorias. Este campo é obrigatório.

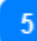

#### **Valor das mercadorias**

Entrada para inserir um valor numérico das mercadorias em euros. Este campo é obrigatório.

#### **Unidade de medida**

Clicando nesta entrada, surge uma lista pré-definida de valores a partir da qual o utilizador deve fazer a sua seleção.

# **Moeda**

Selecione uma moeda a partir da lista de valores apresentada. O euro é o valor por defeito fornecido

pela aplicação.

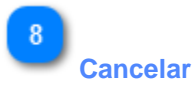

Clicando neste botão, cancela-se a adição dos dados inseridos nesta janela que não tenham sido guardados.

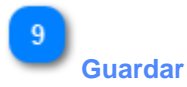

Clicando neste botão, guardam-se os dados que tenham sido inseridos nesta janela e a mercadoria virá a ser incluída nos elementos para o envio do pedido de INF. A recém-criada INF - Mercadoria será mostrada no ecrã Fornecimento de elementos para o pedido de INF, dentro do quadro «Mercadorias não-UE»:

# <span id="page-31-0"></span>5. Pedido de informações da INF

Clicando na ligação «Pedido de fornecimento de informações da INF» do menu, o utilizador é redirecionado para o ecrã seguinte. Pode então fornecer um Número INF válido e pedir para visualizar as informações da INF pertinentes.

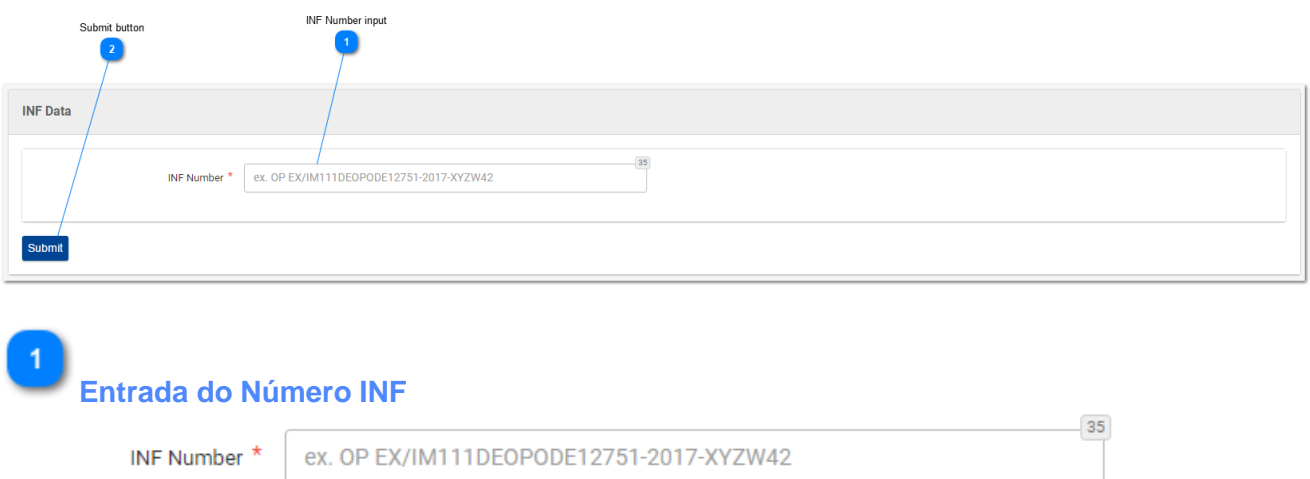

Trata-se de uma entrada de texto utilizada para inserir um «Número INF». Este campo é obrigatório.

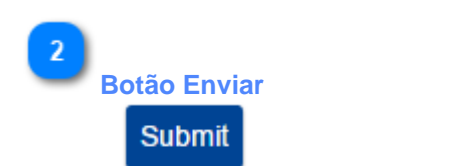

Clicando neste botão, envia-se o Número INF anteriormente inserido na «Entrada do Número INF».

- Se o valor do Número INF introduzido for válido, o utilizador será redirecionado para o ecrã de Informações da INF onde pode visualizar os dados da INF relativa a esse Número INF específico.
- Se o valor do Número INF introduzido não for válido, será mostrada uma mensagem de erro:

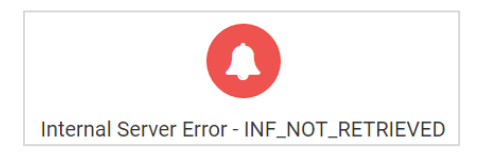

# <span id="page-32-0"></span>5.1 Informações detalhadas da INF - Dados da INF

No ecrã seguinte, o utilizador pode visualizar os detalhes de um pedido de informações da INF anteriormente apresentado mediante a indicação de um «Número INF» correto no ecrã do «Pedido de informações da INF». O ecrã é constituído por dois subecrãs a que é possível aceder clicando em cada um dos separadores. Na imagem seguinte, mostra-se o separador «**Dados da INF**».

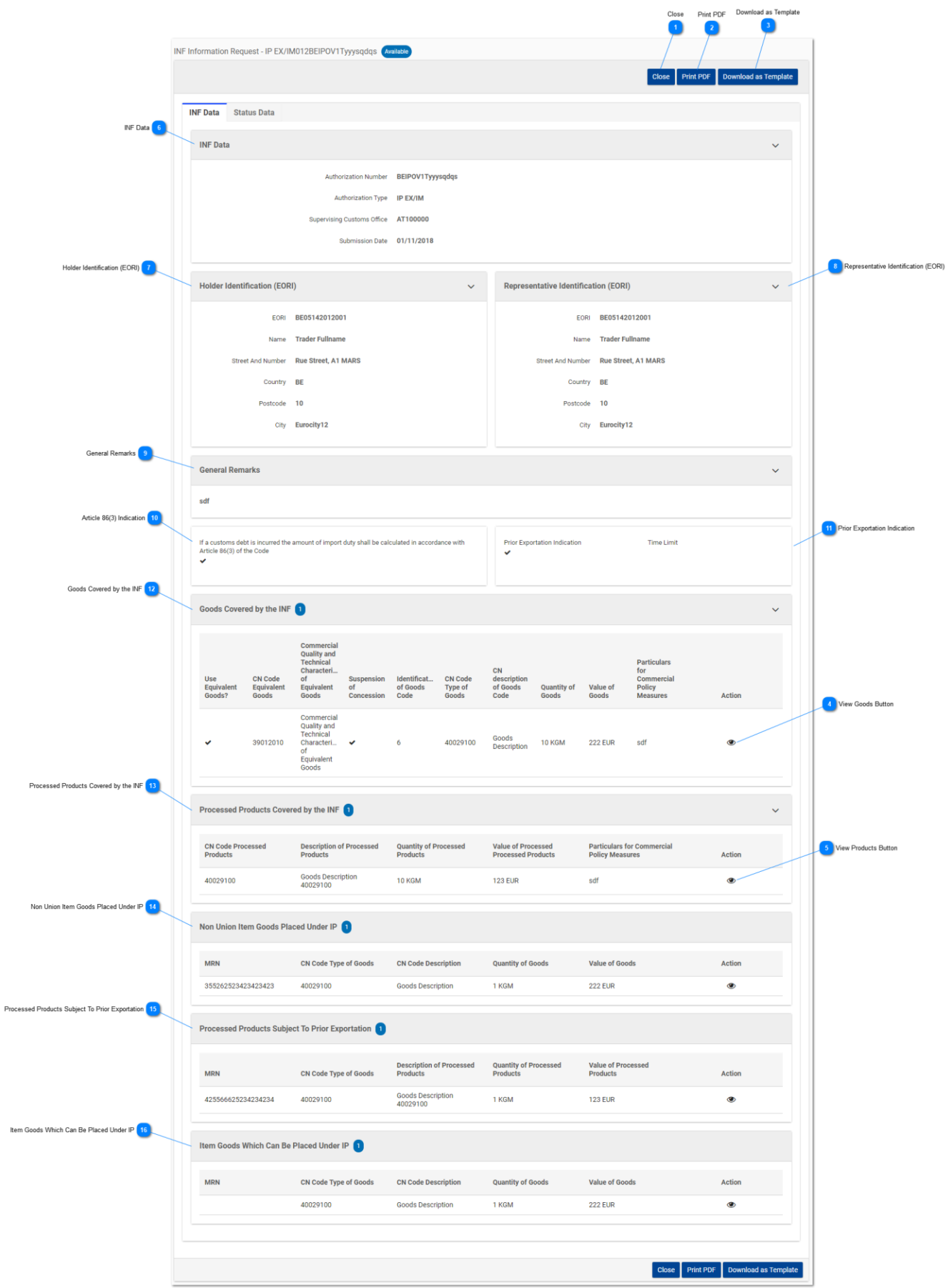

# **Fechar**

Clicando neste botão, o utilizador regressa ao ecrã «Pedido de informações da INF».

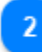

#### **Imprimir PDF**

Clicando neste botão, surge uma janela de preparação para o utilizador configurar a forma como esta página será impressa em papel.

# ె

#### **Descarregar como modelo**

Clicando no botão «Descarregar como modelo», gera-se um ficheiro .xml que, depois, é automaticamente descarregado no navegador do utilizador. Este ficheiro .xml contém todos os dados até então inseridos pelo utilizador neste formulário e, assim, os dados podem ser armazenados no computador do utilizador para utilização futura.

# $\boldsymbol{\Lambda}$

#### **Botão Visualizar mercadorias**

Clicando no ícone em forma de olho, surge uma janela que mostra os dados dessa entrada de mercadorias no quadro.

Exemplo de janela de dados das mercadorias:

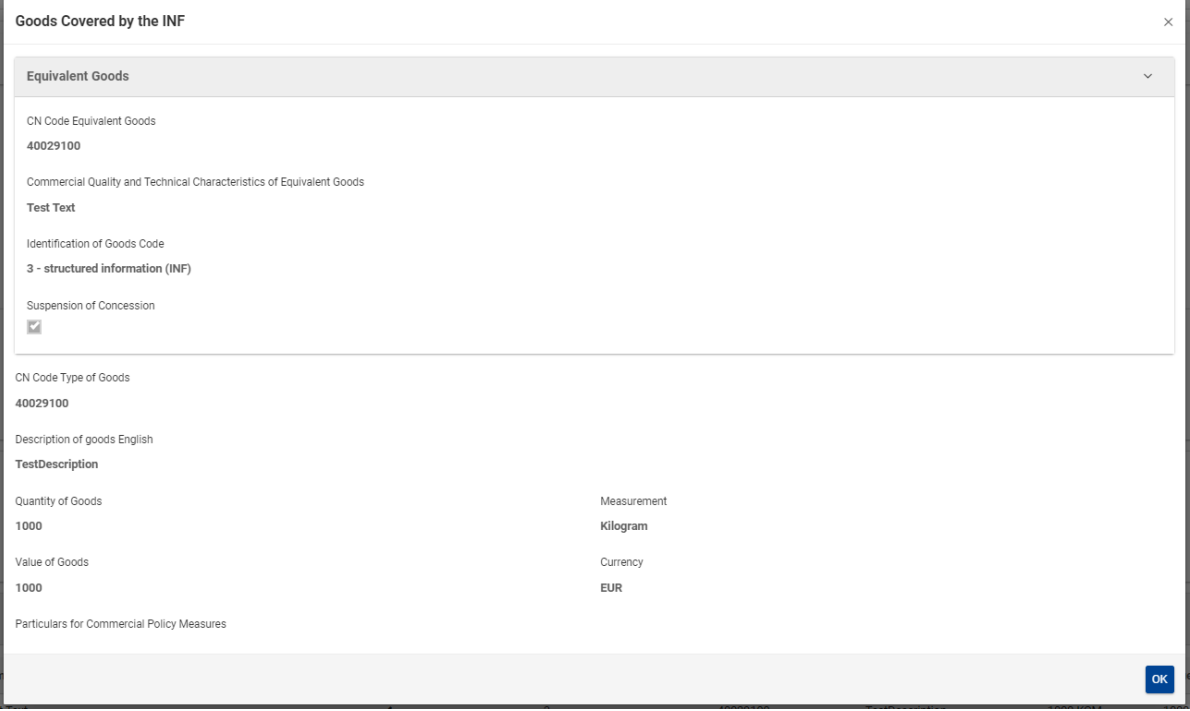

A imagem da IU acima apresentada contém os seguintes campos por ordem:

- Mercadorias equivalentes
	- o Código NC das mercadorias equivalentes
- o Qualidade comercial e características técnicas das mercadorias equivalentes
- o Identificação do código das mercadorias
- o Suspensão da concessão
- Código NC do Tipo de Mercadorias
- Designação das mercadorias (língua do texto da designação)
- Quantidade de mercadorias
- Medida
- Valor das mercadorias
- Moeda
- Elementos para aplicação de medidas de política comercial

O utilizador pode fechar a mensagem da janela instantânea selecionando o botão «OK» no canto inferior direito da janela.

5

#### **Botão Visualizar produtos**

Clicando no ícone em forma de olho, surge uma janela que mostra os dados dessa entrada de produtos no quadro.

Exemplo de janela de dados dos produtos:

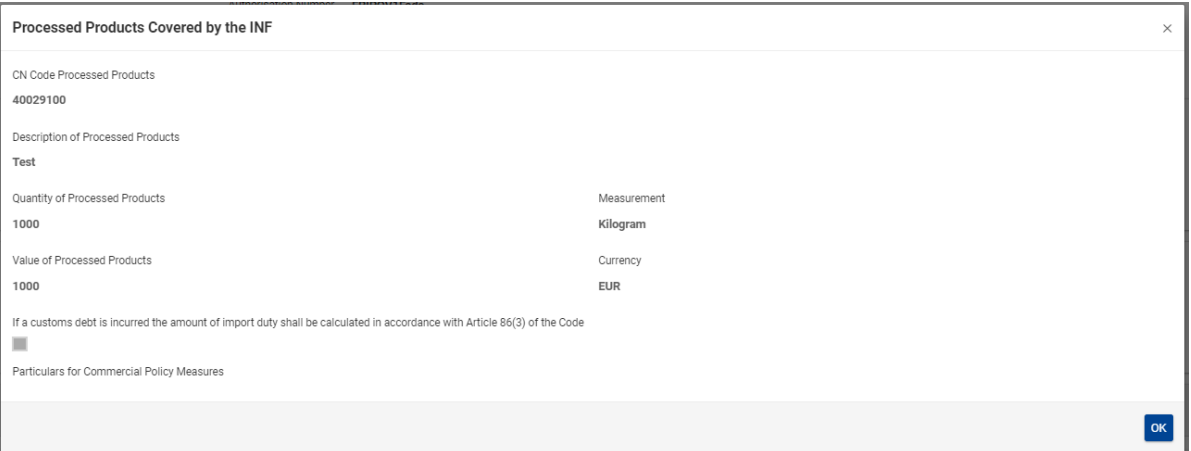

A imagem da IU acima apresentada contém os seguintes campos por ordem:

- Código NC dos produtos transformados
- Designação dos produtos transformados
- Quantidade de produtos transformados
- Valor dos produtos transformados
- Medida
- Em caso de dívida aduaneira, o montante dos direitos de importação deve ser calculado nos termos do artigo 86.º, n.º 3, do Código
- Elementos para aplicação de medidas de política comercial
- Moeda

O utilizador pode fechar a mensagem da janela instantânea selecionando o botão «OK» no canto inferior direito da janela.

# **Dados da INF**

Aqui, o utilizador pode visualizar todas as informações essenciais da INF.

#### **Identificação do titular (EORI)**

Aqui, o utilizador pode visualizar todas as informações do titular da autorização, p.ex., nome, país, localidade, etc.

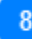

#### **Identificação do representante (EORI)**

Aqui, o utilizador pode visualizar todas as informações do representante do titular da autorização p.ex., número EORI, nome, etc.

 $\mathbf{q}$ 

#### **Observações gerais**

Caso tenham sido apresentadas, as observações relativas à INF estarão visíveis nesta secção.

# $10$

#### **Indicação do artigo 86.º, n.º 3**

Caso a INF seja objeto de uma dívida aduaneira baseada no artigo 86.º, n.º 3, a caixa de verificação respetiva estará visível nesta secção.

#### **Indicação de exportação antecipada**

Caso o tipo de autorização da INF seja AA EX/IM, a seguinte caixa de verificação será assinalada e terá sido definido um prazo pelo requerente.

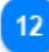

#### **Mercadorias abrangidas pela INF**

Nesta secção, estarão visíveis todas as mercadorias declaradas no âmbito da INF.

# $12$

#### **Produtos transformados abrangidos pela INF**

Nesta secção, estarão visíveis todos os produtos declarados no âmbito da INF.

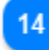

#### **Mercadorias não-UE sujeitas ao regime de aperfeiçoamento ativo**

Nesta secção, estarão visíveis todas as mercadorias não-UE declaradas no âmbito da INF.

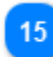

#### **Produtos transformados sujeitos a exportação antecipada**

Nesta secção, estarão visíveis todos os produtos sujeitos a exportação antecipada declarados no âmbito da INF.

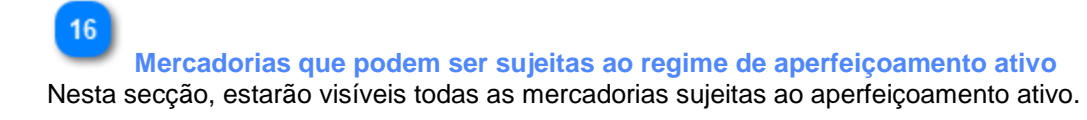

# <span id="page-37-0"></span>5.2. Informações detalhadas da INF - Dados sobre o estado

Neste ecrã, o utilizador pode visualizar os detalhes de um pedido de informações da INF, anteriormente apresentado mediante a indicação de um «Número INF» correto no ecrã «Pedido de informações da INF». Este ecrã é constituído por dois subecrãs a que se acede clicando em cada um dos separadores. Na imagem seguinte, mostra-se o separador «**Dados sobre o estado**».

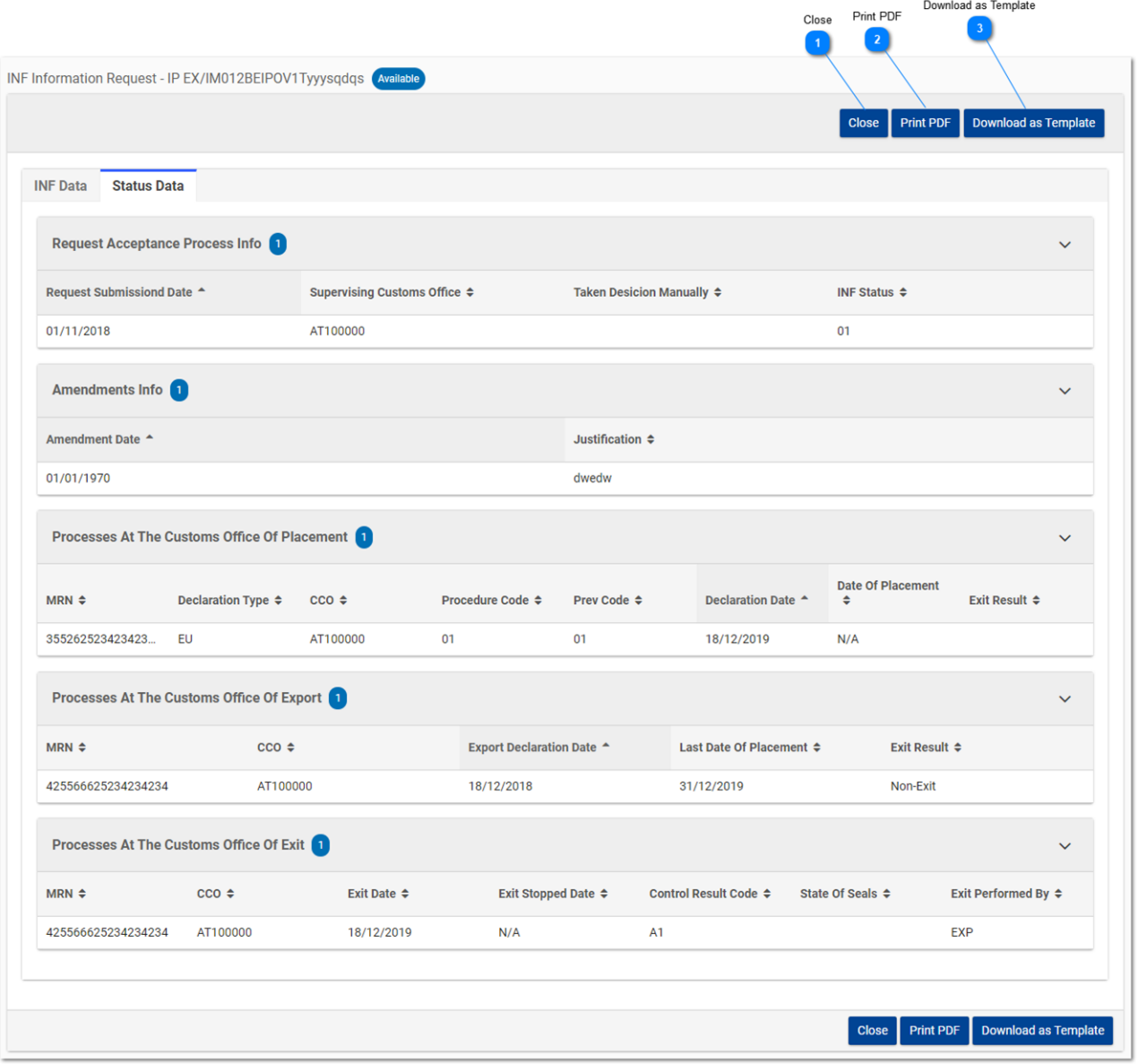

Ajuda em linha da aplicação INF-STP - Fichas de informação (INF) para Regimes Especiais no âmbito do CAU/ Portal Específico para Operadores

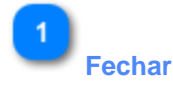

Clicando neste botão, o utilizador regressa ao ecrã «Pedido de informações da INF».

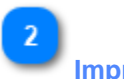

**Imprimir PDF**

Clicando neste botão surge uma janela de preparação para o utilizador configurar a forma como esta página será impressa em papel.

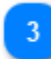

### **Descarregar como modelo**

Clicando no botão «Descarregar como modelo» gera-se um ficheiro .xml que, depois, é automaticamente descarregado no navegador do utilizador. Este ficheiro .xml contém todos os dados até então inseridos pelo utilizador neste formulário e, assim, os dados podem ser armazenados no computador do utilizador para utilização futura.

*Fim do documento*